**Gratulujemy, Ty i Twój Mac mini jesteście stworzeni dla siebie.**

# **Spis treści**

# **[Rozdział 1: Rozpakuj, skonfiguruj, używaj](#page-4-0)**

- [Zawartość pudełka](#page-7-0)
- [Ustawienie i konfigurowanie komputera Mac mini](#page-8-0)
- [Uśpienie i wyłączenie komputera Mac mini](#page-15-0)

# **[Rozdział 2: Życie z komputerem Mac mini](#page-16-0)**

- [Co znajduje się z przodu komputera Mac mini](#page-19-0)
- [Co znajduje się z tyłu komputera Mac mini](#page-21-0)
- [Uzyskiwanie odpowiedzi na pytania](#page-23-0)

# **[Rozdział 3: Problem – poznaj jego rozwiązanie](#page-26-0)**

- [Problemy, które uniemożliwiają używanie komputera Mac mini](#page-29-0)
- [Ponowna instalacja oprogramowania dołączonego do komputera](#page-31-0)
- [Inne problemy](#page-32-0)
- [Używanie Apple Hardware Test](#page-34-0)
- [Problemy z połączeniem się z Internetem](#page-35-0)
- [Problemy z bezprzewodową komunikacją AirPort Extreme](#page-38-0)
- [Aktualizacja oprogramowania](#page-39-0)
- [Więcej informacji, serwis i pomoc](#page-40-0)
- [Odszukanie numeru seryjnego produktu](#page-42-0)

# **[Rozdział 4: Rzeczy nie mniej ważne](#page-44-0)**

- [Zasady bezpieczeństwa podczas ustawiania i używania komputera Mac mini](#page-46-0)
- [Używanie złączy i portów](#page-48-0)
- [Używanie zasilacza](#page-49-0)
- [Informacje o laserze](#page-50-0)
- [Ostrzeżenie przed używaniem komputera w systemach o wysokim ryzyku](#page-51-0)
- [Czyszczenie komputera Mac mini](#page-51-0)
- [Unikanie uszkodzenia słuchu](#page-52-0)
- [Ważne informacje dotyczące ergonomii i ochrony zdrowia](#page-52-0)
- [Przenoszenie komputera Mac mini](#page-55-0)
- [Apple i środowisko naturalne](#page-55-0)
- [Informacje o zgodności z przepisami](#page-56-0)

# **[Szukasz czegoś?](#page-62-0)**

[Indeks](#page-64-0)

# <span id="page-4-0"></span>**1 Rozpakuj, skonfiguruj, używaj**

**1**

**[www.apple.com/pl/macmini](http://www.apple.com/pl/macmini)**

**Pomoc Macintosha Asystent migracji**

Mac mini został zaprojektowany w sposób, który pozwala na jego szybkie skonfigurowanie i rozpoczęcie pracy. Ten rozdział jest przeznaczony głównie dla użytkowników, którzy jeszcze nie używali komputera Mac mini lub innych Macintoshy.

*Ważne:* Przed podłączeniem komputera Mac mini do zasilania przeczytaj wszystkie instrukcje konfigurowania oraz informacje dotyczące bezpieczeństwa poczynając [od strony 45.](#page-44-1)

Doświadczeni użytkownicy prawdopodobnie posiadają już wystarczające informacje do rozpoczęcia pracy. Wszyscy powinni przejrzeć informacje, które zawiera [rozdział 2,](#page-16-1)  ["Życie z komputerem Mac mini",](#page-16-1) aby poznać wszystkie cechy komputera Mac mini.

# <span id="page-7-0"></span>Zawartość pudełka

Mac mini zawiera następujące elementy:

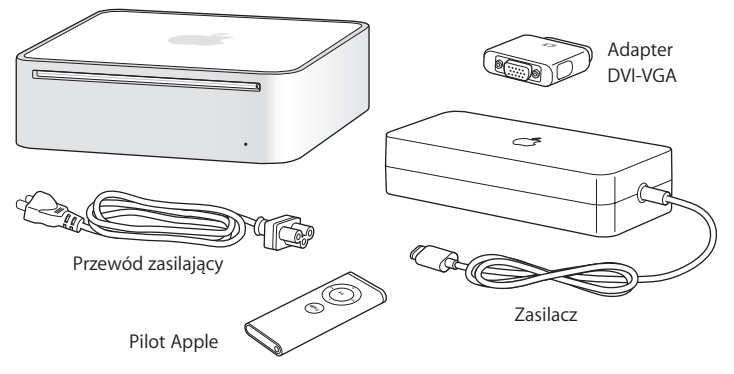

Przed konfigurowaniem komputera Mac mini należy zdjęć folię ochronną z jego obudowy oraz z zasilacza. Aby skonfigurować komputer, należy postępować według kroków podanych na kilku kolejnych stronach.

# <span id="page-8-0"></span>Ustawienie i konfigurowanie komputera Mac mini

Ustaw komputer Mac mini wierzchnią stroną do góry lub na boku, ale nie do góry nogami. Należy używać wyłącznie zasilacza dostarczonego wraz z komputerem Mac mini; inne zasilacze mogą nie działać.

**Krok 1: Podłącz kabel AC do zasilacza, następnie kabel wychodzący z zasilacza do komputera Mac mini, na koniec wtyczkę kabla AC umieść w gniazdku z uziemieniem.**

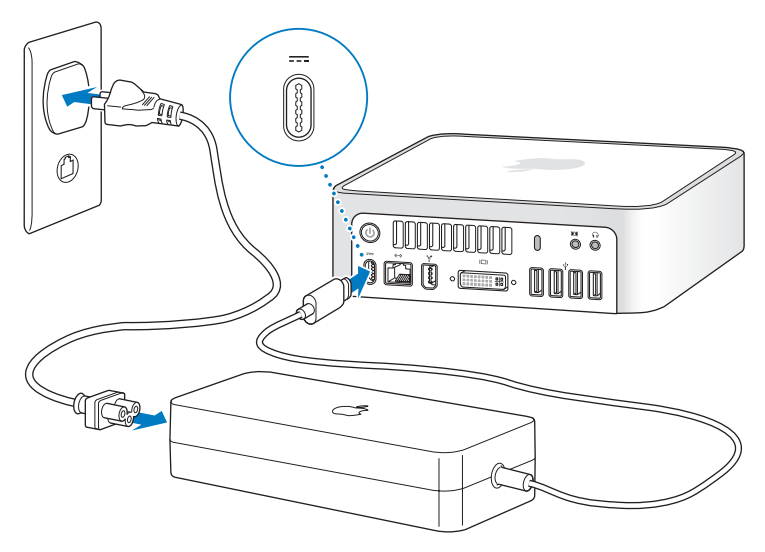

**Krok 2: Aby uzyskać dostęp do Internetu, podłącz jeden koniec kabla Ethernetu do komputera Mac mini, a drugi koniec do modemu kablowego, DSL lub do sieci.**

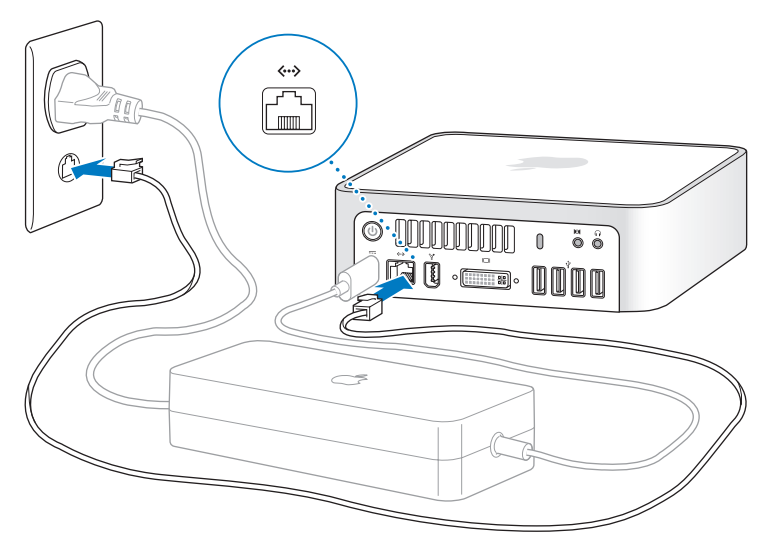

*Uwaga:* Mac mini posiada również wbudowaną technologię AirPort Extreme do pracy w sieci bezprzewodowej. Aby znaleźć informacje o konfigurowaniu połączenia bezprzewodowego, należy wybrać Pomoc > Pomoc Macintosha, następnie wybrać Biblioteka > Pomoc AirPort. Patrz też "Uzyskiwanie odpowiedzi na pytania" na [stronie 24.](#page-23-1) Do połączenia telefonicznego potrzebny jest zewnętrzny modem USB, który można kupić w sklepie internetowym Apple Store – [www.apple.com/pl/store.](http://www.apple.com/pl/store)

#### **Krok 3: Podłącz kable USB klawiatury i myszy.**

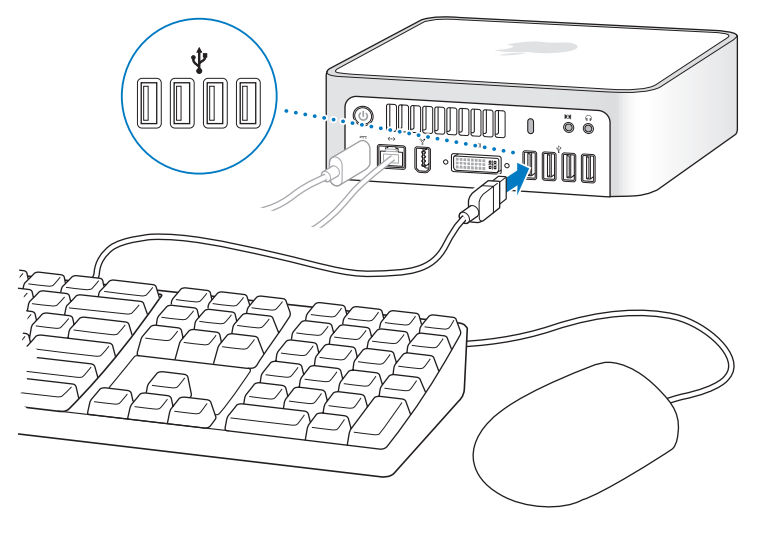

Mac mini jest dostarczany bez klawiatury i myszy, ale można wykorzystać prawie każdą klawiaturę i mysz USB. Jeżeli klawiatura posiada port USB ( $\dot{\Psi}$ ), przewód USB myszy można podłączyć do tego portu. Jeżeli klawiatura nie ma portu USB, wówczas mysz należy podłączyć do portu USB ( $\dot{\Psi}$ ) z tyłu komputera Mac mini.

Jeśli używasz klawiatury, która nie została zaprojektowana specjalnie dla Mac OS, może ona nie posiadać klawisza Command ( $\frac{1}{2}$ ) lub Option, które są standardowymi klawiszami w klawiaturze Apple. Klawisz Command (#) w klawiaturze Apple jest odpowiednikiem klawisza Windows (z ikoną podobną do logo Windows) w klawiaturze innych producentów. Klawisz Option w klawiaturze Apple jest odpowiednikiem klawisza Alt w klawiaturze innych producentów.

Odpowiedniki klawiatury można zmienić używając preferencji Klawiatura i mysz. Aby otworzyć preferencje Klawiatura i mysz, należy wybrać Apple  $(\hat{\bullet})$  > Preferencje systemowe, kliknąć w Klawiatura i mysz, następnie w Klawisze modyfikujące i postępować według instrukcji wyświetlanych na ekranie.

Używanie myszy lub klawiatury USB innych producentów może wymagać zainstalowania sterowników programowych. Najnowsze sterowniki można znaleźć w witrynie WWW producenta.

#### **Używanie bezprzewodowej klawiatury i myszy**

W przypadku zakupu bezprzewodowej klawiatury Apple Wireless Keyboard lub bezprzewodowej myszy Mighty Mouse do komputera Mac mini, ich konfigurację należy przeprowadzić według dołączonych do nich instrukcji.

#### **Krok 4: Podłącz kabel DVI monitora do portu wideo.**

Monitor DVI należy podłączyć do portu wyjściowego wideo (III) z tyłu komputera Mac mini. Aby podłączyć monitor VGA, należy użyć adaptera Apple DVI do VGA dołączonego do komputera.

*Uwaga:* Mac mini jest dostarczany bez monitora.

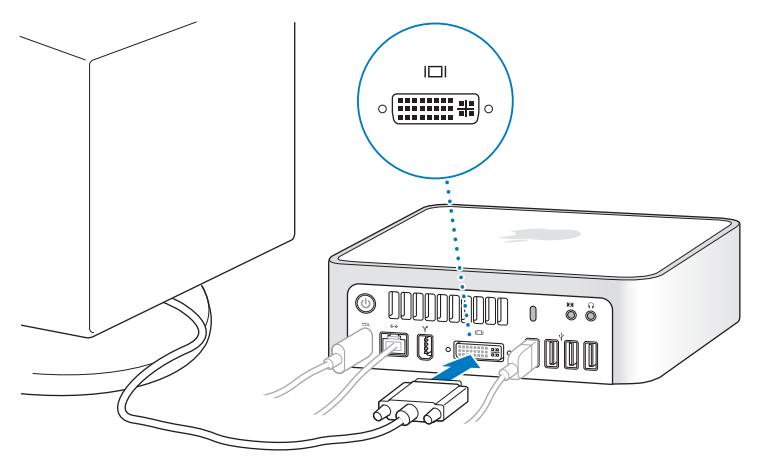

*Ważne:* Nie wolno umieszczać żadnych przedmiotów na górze komputera Mac mini. Obiekty umieszczone na górze komputera mogą zakłócać pracę napędu optycznego albo bezprzewodowy sygnał AirPort lub Bluetooth®.

**Krok 5: Naciśnij włącznik (**®**) zasilania z tyłu obudowy, aby włączyć komputer Mac mini.**

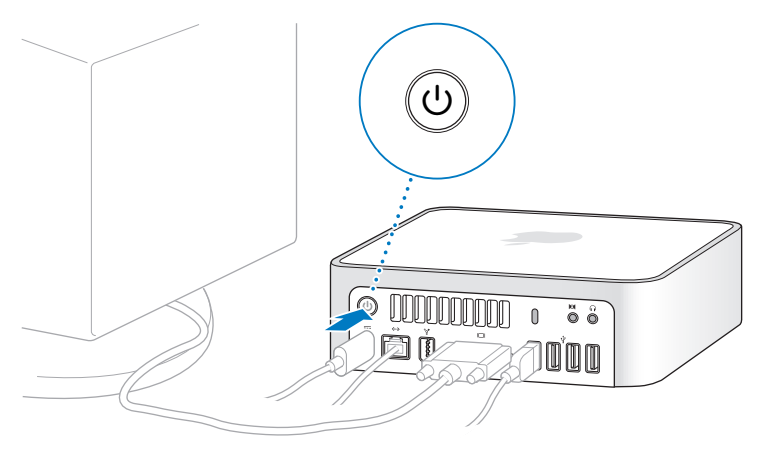

**Krok 6: Do skonfigurowania komputera Mac mini użyj Asystenta ustawień.** Po pierwszym włączeniu komputera Mac mini uruchomi się Asystent ustawień. Asystent ustawień pomaga wprowadzić użytkownikowi informacje o połączeniu z Internetem oraz skonfigurować pocztę elektroniczną i konto użytkownika komputera Mac mini. Jeżeli użytkownik posiada już inny komputer Mac, Asystent ustawień ułatwia automatyczne przeniesienie plików, programów i innych informacji ze starego Maca do nowego komputera Mac mini.

Jeżeli użytkownik nie zamierza zachować lub używać starego Maca, zaleca się usunięcie autoryzacji tego komputera do odtwarzania muzyki, wideo lub książek, które zostały kupione w iTunes Store. Usunięcie autoryzacji dla komputera zapobiega odtwarzaniu zakupionych utworów, wideo i książek audio przez inne osoby i zwalnia jedną autoryzację do wykorzystania. Aby uzyskać informacje o usuwaniu autoryzacji, należy wybrać Pomoc iTunes z menu Pomoc w iTunes.

Jeżeli po pierwszym uruchomieniu komputera użytkownik nie użyje Asystenta ustawień do przeniesienia informacji, może to zrobić później używając Asystenta migracji. W tym celu należy przejść do katalogu Programy, otworzyć Narzędzia i podwójnie kliknąć w Asystenta migracji.

#### **Krok 7: Przystosowanie do własnych potrzeb biurka i skonfigurowanie preferencji.**

Do szybkiego przystosowania do własnych potrzeb biurka należy użyć Preferencji systemowych. W tym celu z paska menu należy wybrać Apple  $(\hat{\bullet})$  > Preferencje systemowe. Preferencje systemowe stanowią centrum dowodzenia dla większości ustawień komputera Mac mini. Aby uzyskać więcej informacji na ten temat, należy otworzyć Pomoc Macintosha i poszukać hasła "Preferencje systemowe" lub haseł dla określonych preferencji.

# <span id="page-15-0"></span>Uśpienie i wyłączenie komputera Mac mini

Po skończonej pracy komputer Mac mini można uśpić lub wyłączyć.

#### **Uśpienie komputera Mac mini**

Jeżeli przerwa w pracy z komputerem Mac mini nie potrwa dłużej niż kilka dni, zaleca się jego uśpienie. Ekran uśpionego komputera Mac mini jest ciemny. Uśpiony komputer Mac mini można szybko obudzić pomijając proces uruchamiania.

#### **Aby szybko uśpić komputer Mac mini należy wykonać jedną z poniższych czynności:**

- Z paska menu wybierz Apple  $(\hat{\bullet})$  > Usypianie.
- Â Naciśnij włącznik zasilania (®) z tyłu komputera Mac mini.
- Wybierz Apple ( $\hat{\bullet}$ ) > Preferencie systemowe, kliknij w Oszczedny komputer i skonfiguruj czas zasypiania.
- Naciśnij i przytrzymaj przez 3 sek. przycisk Graj/Pauza ( $\blacktriangleright$ u) na pilocie Apple Remote.

Aby obudzić komputer Mac mini, naciśnij dowolny klawisz klawiatury lub dowolny przycisk pilota Apple Remote. Po obudzeniu się komputera Mac mini, wszystkie programy, dokumenty i ustawienia komputera będą znajdowały się w takim samym stanie jak w chwili uśpienia.

#### **Wyłączenie komputera Mac mini**

Jeżeli Mac mini nie będzie używany dłużej niż kilka dni, zaleca się wyłączenie go. Wybierz Apple  $(\bullet)$  > Wyłacz.

*OSTRZEŻENIE:* Przed przenoszeniem komputer Mac mini należy wyłączyć. Przenoszenie komputera Mac mini z obracającym się dyskiem twardym może uszkodzić napęd i spowodować utratę danych lub uniemożliwić uruchomienie komputera z dysku.

Aby ponownie włączyć komputer Mac mini, należy nacisnąć przycisk zasilania (U).

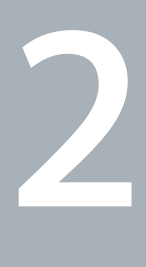

# <span id="page-16-1"></span><span id="page-16-0"></span>**2 Życie z komputerem Mac mini**

**[www.apple.com/pl/macosx/overview](http://www.apple.com/pl/macosx/overview)**

**Pomoc Macintosha iLife**

Przeczytaj informacje o cechach i portach komputera Mac mini.

Witryna WWW [– www.apple.com](http://www.apple.com) zawiera najnowsze wiadomości od Apple, rzeczy do bezpłatnego pobrania oraz katalogi sieciowe oprogramowania i sprzętu dla komputera Mac mini.

Na stronach wsparcia Apple [– www.apple.com/pl/support](http://www.apple.com/pl/support) – znajdują się też podręczniki obsługi dla wielu produktów Apple i pomoc techniczna dla wszystkich produktów Apple.

# Co znajduje się z przodu komputera Mac mini

<span id="page-19-0"></span>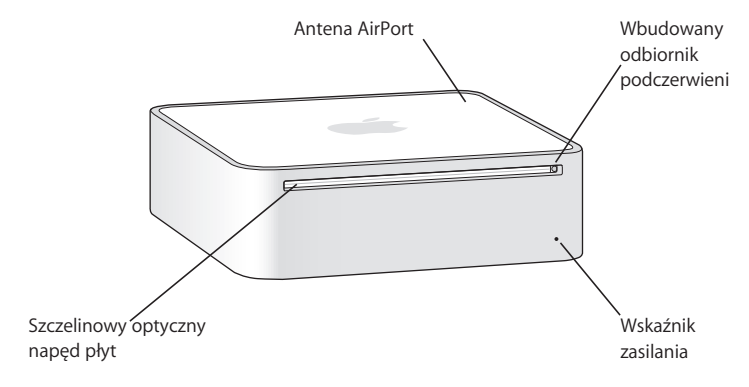

#### **Wbudowany odbiornik podczerwieni (IR)**

Współpracuje z pilotem Apple Remote i programem Front Row.

#### **Optyczny wskaźnik zasilania**

Ciągłe białe światło oznacza, że komputer Mac mini jest włączony; światło pulsujące oznacza stan uśpienia.

#### **Szczelinowy napęd optyczny**

Mac mini posiada napęd DVD-ROM/CD-RW Combo lub DVD+R DL/DVD±RW/CD-RW SuperDrive. Każdy napęd może czytać płyty CD-ROM, standardowe płyty audio i innego rodzaju media. Napęd Combo może również czytać płyty DVD z danymi i filmami oraz zapisywać pliki z muzyką, dokumentami i inne pliki cyfrowe na płytach CD-R i CD-RW. Oprócz powyższych plików, napęd SuperDrive może czytać i zapisywać na płytach DVD±R, DVD±RW i DVD±R Double Layer (DL).

**Example 3** Technologia bezprzewodowej sieci AirPort Extreme (wbudowana) Mac mini może łączyć się z bezprzewodową siecią przy pomocy wbudowanej technologii AirPort Extreme. Aby uniknąć zakłóceń, obszar wokół anteny AirPort powinien być wolny od przeszkód.

#### ◊ **Technologia bezprzewodowej sieci Bluetooth (wbudowana)**

Z Makiem mini można połączyć bezprzewodowo takie urządzenia, jak telefony komórkowe Bluetooth, urządzenia PDA, drukarki oraz bezprzewodową klawiaturę Apple Wireless Keyboard i mysz Apple Wireless Mouse (bezprzewodową klawiaturę Apple Wireless Keyboard i mysz Apple Wireless Mouse można kupić w sklepie internetowy[m www.apple.com/pl/store\).](http://www.apple.com/pl/store)

<span id="page-21-0"></span>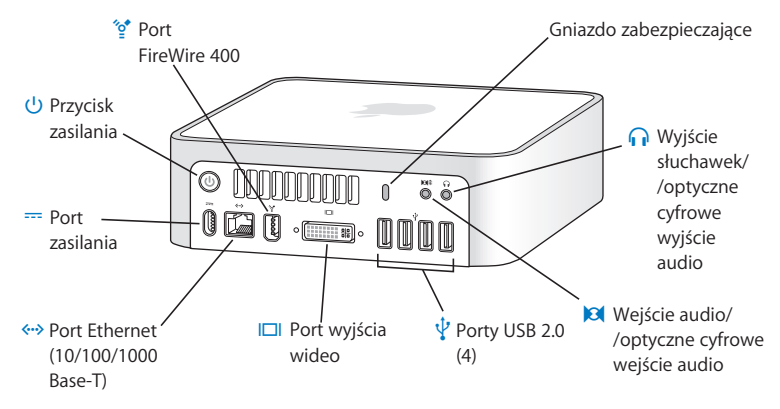

### Co znajduje się z tyłu komputera Mac mini

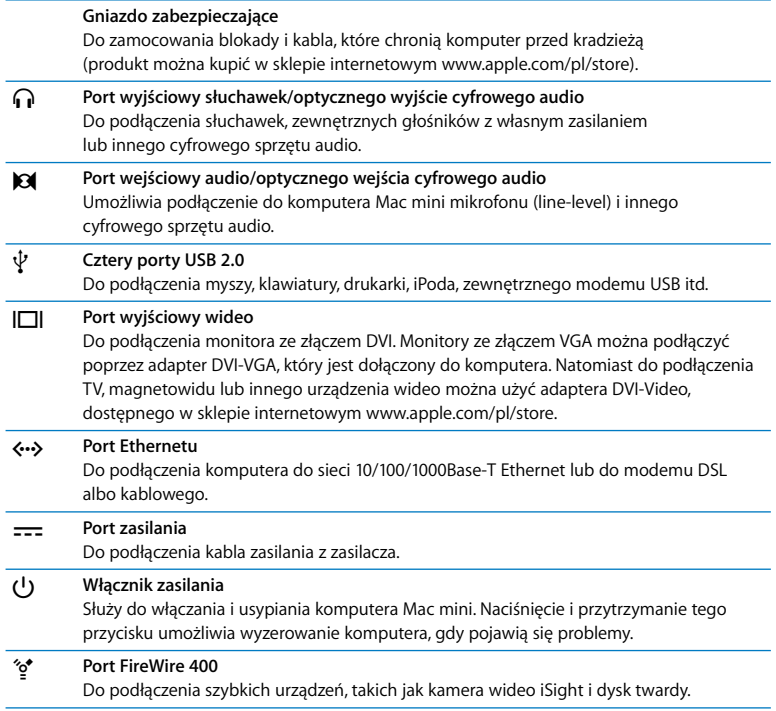

# <span id="page-23-1"></span><span id="page-23-0"></span>Uzyskiwanie odpowiedzi na pytania

Więcej informacji o używaniu Maka można znaleźć w Pomocy Macintosha lub w Internecie na stronie WWW [– www.apple.com/pl/support.](http://www.apple.com/pl/support) 

#### **Aby otworzyć Pomoc Macintosha:**

- **1** Kliknij w ikonę Findera w doku (pasek z ikonami wzdłuż krawędzi ekranu).
- **2** Wybierz Pomoc > Pomoc Macintosha (w pasku menu kliknij w menu Pomoc i wybierz Pomoc Macintosha).
- **3** Kliknij w pole szukania, wprowadź pytanie i naciśnij Return na klawiaturze.

#### **Więcej informacji**

Więcej informacji o komputerze Mac mini można znaleźć w następujących zasobach:

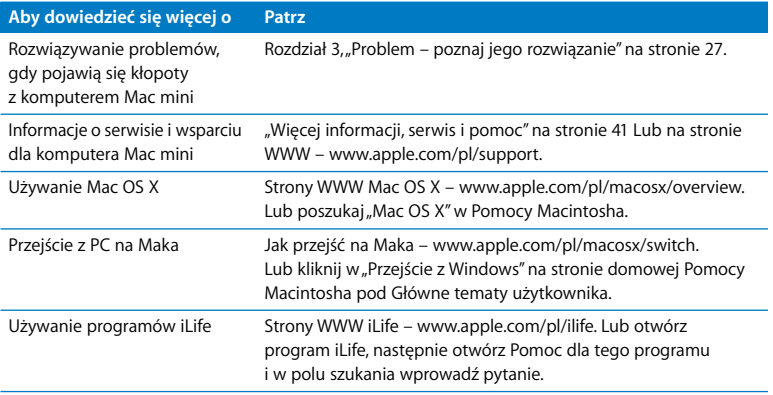

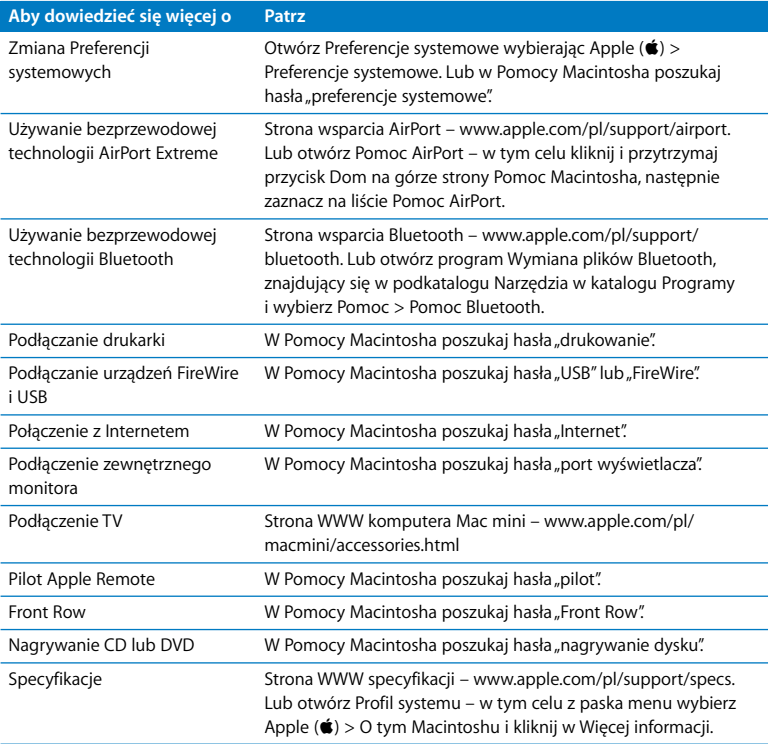

**3**

# <span id="page-26-1"></span><span id="page-26-0"></span>**3 Problem – poznaj jego rozwiązanie**

**[www.apple.com/pl/support](http://www.apple.com/pl/support)**

**Pomoc Macintosha & pomoc** 

Podczas pracy z komputerem Mac mini mogą czasami pojawić się problemy. Jeżeli wystąpi problem, należy spróbować go rozwiązać wykorzystując podane poniżej rozwiązania. Informacje o rozwiązywaniu problemów można również znaleźć w Pomocy Macintosha lub na stronach serwisu i pomocy dla komputera Mac mini – [www.apple.com/pl/support/macmini.](http://www.apple.com/pl/support/macmini)

W przypadku pojawienia się problemu podczas pracy z komputerem Mac mini, jego usunięcie jest najczęściej proste i szybkie. Zaleca się zanotowanie zdarzeń, które miały miejsce przed wystąpieniem problemu. Pomoże to ograniczyć możliwe przyczyny problemu i szybciej znaleźć właściwą odpowiedź. Rzeczy, które mogą być ważne:

- Â Programy używane w chwili wystąpienia problemu. Problem związany tylko z jednym programem może oznaczać, że ten program nie jest zgodny z wersją Mac OS zainstalowaną w komputerze.
- Ostatnio zainstalowane oprogramowanie.
- Â Nowy sprzęt (taki jak dodatkowa pamięć lub urządzenia peryferyjne), który został podłączony lub zainstalowany.

*OSTRZEŻENIE:* Nie należy otwierać obudowy komputera Mac mini. Jeżeli Mac mini wymaga naprawy, patrz ["Więcej informacji, serwis i pomoc" na stronie 41](#page-40-2), gdzie podane są informacje kontaktowe z autoryzowanym serwisem Apple lub z Apple. Mac mini nie posiada żadnych części, które wymagałyby obsługi serwisowej przez użytkownika.

# <span id="page-29-0"></span>Problemy, które uniemożliwiają używanie komputera Mac mini

#### **Jeżeli komputer nie odpowiada lub wskaźnik nie chce poruszać się**

- Upewnij się, czy mysz i klawiatura są podłączone. Rozłącz i ponowne podłącz klawiaturę i mysz, następnie sprawdź poprawność tego połączenia.
- Jeżeli to nie pomoże, spróbuj wymusić zamknięcie programu. Na klawiaturze Apple przytrzymaj klawisze Option i Command (%) i naciśnij klawisz Esc. Na innej klawiaturze przytrzymaj klawisze Windows i Alt i naciśnij klawisz Esc. Gdy pojawi się okno dialogowe, zaznacz program i kliknij w Wymuś koniec. Następnie zachowaj pracę we wszystkich otwartych programach i wznów komputer Mac mini, aby upewnić się, czy problem został całkowicie usunięty.
- Naciśnij i przytrzymaj włącznik zasilania ( $\bigcup$ ) z tyłu komputera Mac mini przez pięć sekund, aby wyłączyć komputer.
- Odłącz od komputera Mac mini przewód zasilania. Następnie ponownie podłącz przewód zasilania i naciśnij włącznik zasilania (U), aby włączyć komputer.

Jeżeli problem występuje najczęściej podczas używania określonego programu, należy sprawdzić u jego producenta zgodność z komputerem.

Pomoc i informacje kontaktowe dotyczące oprogramowania, które jest dołączone do komputera, znajdują się na stronie WWW – [www.apple.com/pl/guide.](http://www.apple.com/pl/guide)

Jeżeli problem występuje często, zaleca się ponowne zainstalowanie oprogramowania systemowego (patrz ["Ponowna instalacja oprogramowania dołączonego do](#page-31-1)  [komputera" na stronie 32](#page-31-1)).

#### **Jeżeli Mac mini zamraża się podczas uruchamiania lub jest widoczny migający znak zapytania**

- Â Zaczekaj kilka sekund. Jeżeli Mac mini nie uruchomi się po tym czasie, wyłącz go naciskając i przytrzymując włącznik zasilania ( $\bigcup$ ) przez około 5 sekund. Następnie  $przy$ trzymaj klawisz Opcja i ponownie naciśnij włącznik zasilania ( $\bigcup$ ), aby uruchomić komputer. Przytrzymaj klawisz Option aż Mac mini uruchomi się, następnie kliknij w strzałkę pod ikoną dysku twardego, którego chcesz użyć jako dysku startowego.
- Po uruchomieniu się komputera Mac mini otwórz Preferencje systemowe i kliknij w Dysk startowy. Zaznacz lokalny katalog Mac OS X System.
- Jeżeli problem występuje często, zaleca się ponowne zainstalowanie oprogramowania systemowego (patrz "Ponowna instalacja oprogramowania [dołączonego do komputera" na stronie 32\)](#page-31-1).

#### **Jeżeli Mac mini nie chce się włączyć lub uruchomić**

- Â Sprawdź, czy kabel zasilania jest podłączony do komputera Mac mini i czynnego gniazda elektrycznego.
- Naciśnij włącznik zasilania ( $\langle \rangle$ ) i natychmiast przytrzymaj klawisze Command ( $\langle \rangle$ ), Option, P i R na klawiaturze Apple dopóki dwukrotnie nie usłyszysz sygnału startu. Jeśli używasz innej klawiatury niż Apple, naciśnij włącznik zasilania (U) i natychmiast przytrzymaj klawisze Windows, Alt, P i R.
- Â Odłącz kabel zasilania i zaczekaj co najmniej 30 sekund. Z powrotem podłącz kabel zasilania i naciśnij włącznik zasilania ((b), aby uruchomić komputer.
- Jeżeli to nie pomoże, poszukaj informacji o serwisie Apple patrz "Więcej informacji, [serwis i pomoc" na stronie 41](#page-40-2).

# <span id="page-31-1"></span><span id="page-31-0"></span>Ponowna instalacja oprogramowania dołączonego do komputera

Do ponownego zainstalowania Mac OS X i programów należy użyć płyt instalacyjnych z oprogramowaniem dołączonych do komputera.

*Ważne:* Apple zaleca przed odtworzeniem oprogramowania zarchiwizowanie danych z dysku twardego. Apple nie ponosi odpowiedzialności za utratę danych.

#### <span id="page-31-2"></span>**Instalacja Mac OS X**

#### **Aby zainstalować Mac OS X:**

- **1** Zarchiwizuj ważne pliki, o ile to możliwe.
- **2** Wsuń do napędu płytę Mac OS X Install Disc 1.
- **3** Kliknij podwójnie w "Instaluj Mac OS X i oprogramowanie standardowe".
- **4** Postępuj według instrukcji wyświetlanych na ekranie.
- **5** Zaznacz dysk docelowy do instalacji i kontynuuj proces według dalszych instrukcji. Mac mini Komputer może wznowić się i zażądać wsunięcia następnej płyty instalacyjnej Mac OS X.

*Ważne: Wybranie opcji "Wymaż i instaluj" spowoduje wymazanie całej zawartości* dysku docelowego. Przed zainstalowaniem Mac OS X i innych programów zaleca się zarchiwizowanie wszystkich ważnych plików.

#### <span id="page-32-0"></span>**Instalacja programów**

Aby zainstalować programy dołączone do komputera Mac mini wcześniej należy zainstalować Mac OS X.

#### **Aby zainstalować programy dołączone do komputera:**

- **1** Zarchiwizuj ważne pliki, o ile to możliwe.
- **2** Wsuń do napędu płytę Mac OS X Install Disc 1.
- **3** Kliknij podwójnie w "Instaluj tylko oprogramowanie standardowe".
- **4** Postępuj według instrukcji wyświetlanych na ekranie.
- **5** Zaznacz dysk docelowy do instalacji i kontynuuj proces według dalszych instrukcji.

Aby zainstalować iCal, iChat AV, iSync, iTunes i Safari, należy postępować według instrukcji podanych powyżej w ["Instalacja Mac OS X".](#page-31-2)

# Inne problemy

#### **Jeżeli nie można otworzyć programu**

Ustal typ posiadanego programu zaznaczając jego ikonę i z menu Plik wybierając Informacje.

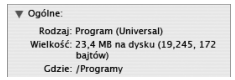

- Â W komputerze Mac mini można używać programów Universal, Intel i PowerPC.
- Â Programy Classic (czyli Mac OS 9) nie są zgodne z komputerem Mac mini i nie można ich otworzyć.

#### **Jeżeli pojawił się problem z programem**

W przypadku problemów z oprogramowaniem producenta innego niż Apple, należy skontaktować się z tym producentem. Producenci oprogramowania często udostępniają uaktualnienia na swoich witrynach WWW.

W komputerze Mac mini można skonfigurować automatyczne sprawdzanie i instalowanie najnowszego oprogramowania Apple używając panelu Uaktualnienia oprogramowania w Preferencjach systemowych. Aby uzyskać więcej informacji, należy wybrać Pomoc > Pomoc Macintosha i poszukać tematu "uaktualnienia oprogramowania".

#### **Jeżeli pojawił się problem z wysunięciem płyty**

- Â Upewnij się, czy na górze komputera nie są umieszczone jakiekolwiek przedmioty. Obiekty znajdujące się na górze komputera mogą uniemożliwić wysunięcie płyty.
- Â Zamknij wszystkie programy, które mogą używać płyty i naciśnij klawisz Media Eject (▲) na klawiaturze. Na innej klawiaturze, do wysunięcia płyty służy zwykle klawisz F12. Sprawdź dokumentację klawiatury.
- Otwórz okno Findera i kliknij w przycisk Eject  $(4)$  obok ikony dysku w pasku bocznym lub przeciągnij ikonę płyty z biurka do Kosza.
- Â Jeżeli to nie pomoże, wznów komputer przytrzymując przycisk myszy.

#### **Jeżeli problem dotyczy używania komputera Mac mini lub pracy z Mac OS**

- Â Jeżeli odpowiedź na pytanie nie znajduje się w tym podręczniku, wówczas informacji należy szukać w Pomocy Macintosha. Wybierz Pomoc > Pomoc Macintosha.
- Â Najnowszych uaktualnień oprogramowania i informacji o rozwiązywaniu problemów szukaj w witrynie WWW Apple Support [– www.apple.com/pl/support.](http://www.apple.com/pl/support)

#### <span id="page-34-0"></span>**Jeżeli powtarza się utrata ustawień daty i czasu**

Â Prawdopodobnie należy wymienić wewnętrzną baterię. Informacji kontaktowych z Apple w celu uzyskania pomocy należy szukać w "Więcej informacji, serwis [i pomoc" na stronie 41](#page-40-2).

# Używanie Apple Hardware Test

Apple Hardware Test służy do ustalenia, czy problem dotyczy komputera Mac mini.

#### **Aby użyć Apple Hardware Test:**

- **1** Odłącz od komputera Mac mini wszystkie zewnętrzne urządzenia, z wyjątkiem klawiatury i myszy. Jeżeli jest podłączony kabel Ethernetu, również go odłącz.
- **2** Wsuń płytę instalacyjną Mac OS X Install Disc 1 dołączoną do komputera Mac mini.
- **3** Wznów komputer Mac mini przytrzymując w czasie wznawiania się komputera klawisz D.
- **4** Gdy pojawi się okno wybieracza języka Apple Hardware Test, zaznacz język odpowiednio do lokalizacii.
- **5** Naciśnij Return lub kliknij w przycisk prawej strzałki.
- **6** Gdy pojawi się główny ekran Apple Hardware Test (po około 45 sekundach), postępuj według instrukcji wyświetlanych na ekranie.
- **7** W przypadku wykrycia problemu Apple Hardware Test wyświetli kod błędu. Zanotuj ten kod błędu przed dalszym działaniem. Jeżeli Apple Hardware Test nie wykryje błędów, wówczas problem dotyczy prawdopodobnie oprogramowania.

Więcej informacji można znaleźć w pliku Apple Hardware Test Read Me na płycie Mac OS X Install Disc 1.

### <span id="page-35-0"></span>Problemy z połączeniem się z Internetem

Mac mini posiada program Asystent ustawień, który pomaga skonfigurować połączenie z Internetem. Należy otworzyć Preferencje systemowe i kliknąć w Sieć. Następnie należy kliknąć w przycisk "Pomóż mi", aby otworzyć Asystenta ustawień sieci.

W przypadku problemów z połączeniem się z Internetem można spróbować wykonać kroki podane w tej części rozdziału dla danego typu połączenia albo użyć narzędzia Diagnostyka sieci.

#### **Aby użyć narzędzia Diagnostyka sieci:**

- **1** Wybierz Apple  $(\bullet)$  > Preferencje systemowe.
- 2 Kliknij w Sieć, następnie w "Pomóż mi".
- **3** Kliknij w Diagnostyka, aby otworzyć narzędzie Diagnostyka sieci.
- **4** Postępuj według instrukcji wyświetlanych na ekranie.

Jeżeli Diagnostyka sieci nie może rozwiązać problemu, wówczas problem ten może być związany z dostawcą usług internetowych, z którym próbujesz połączyć się, albo z zewnętrznym urządzeniem używanym do połączenia się z dostawcą Internetu albo z serwerem, do którego chcesz uzyskać dostęp. Można wówczas spróbować kroków podanych poniżej.

#### **Połączenie z Internetem przez modem kablowy, DSL i LAN**

Upewnij się, czy wszystkie kable modemu są właściwie podłączone, w tym kabel zasilania modemu, kabel łączący modem z komputerem oraz kabel łączący modem z gniazdem sieci. Sprawdź też kable i zasilanie koncentratorów i ruterów Ethernetu.
### **Wyłącz, a następnie włącz modem, aby wyzerować sprzęt**

Wyłącz modem DSL lub kablowy na kilka minut, następnie włącz go ponownie. Niektórzy dostawcy zalecają odłączenie kabla zasilania od modemu. Jeżeli modem posiada przycisk zerowania, można go nacisnąć przed albo po wyłączeniu i włączeniu.

*Ważne:* Instrukcje dotyczące modemów nie mają zastosowania dla użytkowników sieci LAN. Użytkownicy sieci LAN mogą posiadać koncentratory, przełączniki, rutery lub inne połączenia, których nie posiadają użytkownicy modemów kablowych i DSL. Użytkownicy sieci LAN powinni kontaktować się z administratorem sieci, a nie z dostawcą Internetu.

### **Połączenia PPPoE**

Jeżeli nie można połączyć się z dostawcą usług internetowych używając PPPoE, należy sprawdzić, czy zostały wprowadzone poprawne informacje w preferencjach Sieć.

### **Aby sprawdzić ustawienia preferencji Sieć:**

- **1** W tym celu z paska menu należy wybrać Apple ( $\bullet$ ) > Preferencie systemowe.
- **2** Kliknij w Sieć.
- **3** Z wyskakującego menu Pokaż wybierz Konfiguracje portów sieciowych.
- **4** Przeciągnij Ethernet wbudowany na górę listy Konfiguracje portu.
- **5** Z wyskakującego menu Pokaż wybierz Ethernet wbudowany.
- **6** Kliknij w PPPoE.
- 7 Zaznacz "Połącz używając PPPoE".
- **8** Sprawdź, czy w polu Nazwa konta zostały poprawnie wprowadzone informacje otrzymane od dostawcy Internetu.
- **9** Jeżeli zostało zachowane hasło, wprowadź je ponownie, aby upewnić się, czy jest poprawne.
- **10** Kliknij w TCP/IP. Upewnij się, czy również w tym panelu zostały poprawnie wprowadzone informacje otrzymane od dostawcy Internetu.
- **11** Kliknij w Zastosuj teraz.

### **Połączenia sieciowe**

Upewnij się, czy kabel Ethernetu jest prawidłowo podłączony do komputera Mac mini i do sieci. Sprawdź kable i zasilanie koncentratorów Ethernetu i ruterów.

Jeżeli kilka komputerów wspólnie używa połączenia z Internetem, sprawdź, czy sieć jest skonfigurowana poprawnie. Należy wiedzieć, czy dostawca Internetu dostarcza tylko jeden adres IP, czy też wiele adresów IP, po jednym dla każdego komputera.

Jeżeli jest używany tylko jeden adres IP, wówczas potrzebny jest ruter, który może udostępniać połączenie, znany również jako NAT (network address translation) lub "IP masquerading" ("maskaradą adresów IP"). Informacji o konfigurowaniu należy szukać w dokumentacji routera lub zapytać się osoby, która konfigurowała sieć. Do udostępniania jednego adresu IP wielu komputerom można użyć stacji bazowej AirPort. Informacje o używaniu stacji bazowej AirPort należy szukać w Pomocy Macintosha lub na stronach WWW [– www.apple.com/pl/support/airport.](http://www.apple.com/pl/support/airport)

Jeżeli problemu nie można rozwiązać wykonując powyższe kroki, wówczas należy skontaktować się z dostawcą Internetu lub z administratorem sieci.

# Problemy z bezprzewodową komunikacją AirPort Extreme

# **Jeżeli pojawiły się problemy podczas używania bezprzewodowej komunikacji AirPort Extreme**

- Â Sprawdź, czy komputer lub sieć, z którą próbujesz się połączyć, działają, a sieć ma punkt bezprzewodowego dostępu.
- Â Upewnij się, czy oprogramowanie zostało skonfigurowane zgodnie z instrukcjami stacji bazowej lub bezprzewodowego punktu dostępu.
- Upewnij się, czy komputer znajduje się w zasięgu anteny innego komputera lub bezprzewodowego punktu dostępu do sieci. Znajdujące się w pobliżu urządzenia elektroniczne lub metalowe konstrukcje mogą zakłócać komunikację bezprzewodową lub ograniczać jej zasięg. Odbiór może poprawić zmiana ustawienia lub obrócenie komputera.
- Sprawdź menu statusu AirPort ( $\widehat{\mathcal{R}}$ ) w pasku menu. Na znaczku statusu mogą pojawić się maksymalnie cztery paski wskazujące moc sygnału. Jeżeli paski nie są widoczne, spróbuj zmienić położenie komputera.
- Patrz Pomoc AirPort (wybierz Pomoc > Pomoc Macintosha, następnie z paska menu wybierz Biblioteka > Pomoc AirPort). Więcej informacji można znaleźć w instrukcjach dołączonych do urządzenia bezprzewodowego.

# Aktualizacja oprogramowania

Użytkownik może połączyć się z Internetem i automatycznie pobierać oraz instalować najnowsze wersje oprogramowania, sterowniki i inne udoskonalenia udostępniane przez Apple.

Po połączeniu się z Internetem program Uaktualnienia oprogramowania szuka na internetowych serwerach Apple uaktualnień dostępnych dla komputera. W komputerze Mac mini można skonfigurować okresowe sprawdzanie serwerów Apple i pobieranie oraz instalowanie uaktualnień oprogramowania.

### **Aby sprawdzać uaktualnienia oprogramowania:**

- **1** Wybierz Apple  $(\bullet)$  > Preferencie systemowe.
- **2** Kliknij w ikonę Uaktualnienia oprogramowania i postępuj według instrukcji wyświetlanych na ekranie.

Aby uzyskać więcej informacji, w Pomocy Macintosha należy poszukać tematu "Uaktualnienia oprogramowania".

Najnowsze informacje o Mac OS X można znaleźć na stronie WWW [– www.apple.com/](http://www.apple.com/pl/macosx/overview) [pl/macosx/overview.](http://www.apple.com/pl/macosx/overview)

# <span id="page-40-0"></span>Więcej informacji, serwis i pomoc

Mac mini nie posiada żadnych części, które wymagałyby obsługi serwisowej przez użytkownika. Jeżeli potrzebna jest pomoc serwisowa, należy skontaktować się z Apple lub zanieść komputer do autoryzowanego serwisu Apple. Więcej informacji o komputerze Mac mini można znaleźć w zasobach sieciowych, pomocy ekranowej, Profilu systemu lub w Apple Hardware Test.

Jeżeli Mac mini był zamówiony bez technologii AirPort Extreme lub Bluetooth albo użytkownik chce zainstalować dodatkową pamięć, wówczas należy skontaktować się z autoryzowanym serwisem Apple lub odpowiednim sklepem detalicznym Apple Store.

### **Zasoby sieciowe**

Informacje i pomoc w sieci można znaleźć na stronie WWW – [www.apple.com/pl/](http://www.apple.com/pl/support) [support. Z](http://www.apple.com/pl/support) wyskakującego menu należy wybrać swój kraj. Można tam przeszukiwać bazę AppleCare Knowledge Base, sprawdzać uaktualnienia oprogramowania lub otrzymać pomoc w grupach dyskusyjnych Apple.

### **Pomoc ekranowa**

Często odpowiedzi na pytania, jak też instrukcje i informacje o rozwiązywaniu problemów można znaleźć w Pomocy Macintosha. Wybierz Pomoc > Pomoc Macintosha.

# **Profil systemu**

Aby otrzymać informacje o komputerze Mac mini, należy użyć Profilu systemu. Profil systemu wyświetla informacje o zainstalowanym sprzęcie i oprogramowaniu, numerze seryjnym i wersji systemu operacyjnego, wielkości zainstalowanej pamięci itd. Aby otworzyć Profil systemu, z paska menu należy wybrać Apple ( $\bullet$ ) > O tym Macintoshu i kliknąć w Więcej informacji.

# **Usługa AppleCare i pomoc**

Mac mini jest dostarczany z 90-dniową pomocą techniczną i roczną gwarancją na naprawę sprzętu w miejscu zakupu komputera w Apple Store lub w autoryzowanym przez Apple centrum serwisowym, takim jak Apple Authorized Service Provider (AASP). Gwarancję można przedłużyć kupując AppleCare Protection Plan. Więcej informacji należy szukać na stroni[e www.apple.com/support/products l](http://www.apple.com/pl/support/products)ub odwiedzić stronę o adresie odpowiednim dla danego kraju, patrz tabela poniżej.

Jeżeli potrzebna jest pomoc, przedstawiciel telefonicznej pomocy technicznej AppleCare udzieli informacji w zakresie instalowania i otwierania programów oraz rozwiązywania podstawowych problemów. Należy dzwonić do najbliższego centrum pomocy (przez pierwszych 90 dni pomoc udzielana jest za darmo). Dzwoniąc w sprawie pomocy należy znać datę zakupu komputera Mac mini i jego numer seryjny.

*Uwaga:* Okres 90 dni darmowej pomocy telefonicznej rozpoczyna się od daty zakupu; mogą być pobierane opłaty za połączenie telefoniczne.

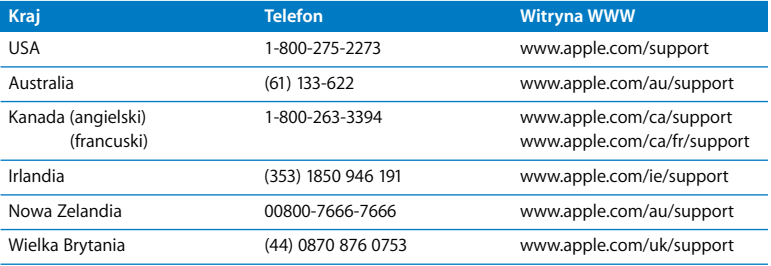

Numery telefonów mogą ulec zmianie oraz mogą mieć zastosowanie lokalne i krajowe taryfy telefoniczne. Pełna lista dostępna jest na stronie WWW:

**[www.apple.com/pl/contact/phone\\_contacts.html](http://www.apple.com/pl/contact/phone_contacts.html)**

# Odszukanie numeru seryjnego produktu

Aby znaleźć numer seryjny komputera Mac mini, należy użyć jednego z poniższych sposobów:

- Z paska menu wybierz Apple ( $\hat{\bullet}$ ), następnie O tym Macintoshu. Klikaj w numer wersji pod słowami "Mac OS X", aby wyświetlić kolejno numer wersji Mac OS X, wersję budowy i numer seryjny.
- Kliknij w ikonę Findera i otwórz /Programy/Narzędzia/Profil systemu. W panelu Zawartość kliknij w Sprzęt.
- Spójrz na spód komputera Mac mini.

**4**

# **4 Rzeczy nie mniej ważne**

**[www.apple.com/pl/environment](http://www.apple.com/pl/environment)**

**Pomoc Macintosha ergonomia**

Podane poniżej zasady czyszczenia i obsługi komputera Mac mini zapewnią bezpieczeństwo użytkownikowi i sprzętowi oraz pozwolą na bardziej komfortową pracę. Produkty Apple zostały zaprojektowane zgodnie z najnowszymi technologiami oraz standardami bezpieczeństwa dotyczącymi sprzętu audio i wideo. Niemniej jednak zawsze należy postępować zgodnie z zasadami bezpieczeństwa dla produktu oraz zasadami podanymi w niniejszej dokumentacji.

# Zasady bezpieczeństwa podczas ustawiania i używania komputera Mac mini

Jedynym sposobem całkowitego odłączenia zasilania jest wyjęcie z gniazda wtyczki kabla zasilającego. Co najmniej jeden koniec kabla zasilającego powinien być łatwo dostępny, aby można było odłączyć komputer, gdy jest to potrzebne.

Odłącz wtyczkę kabla zasilającego od komputera Mac mini chwytając wtyczkę, a nie przewód, jeżeli zaistnieje jedna z poniższych sytuacji:

- Przewód lub wtyczka kabla zasilającego są uszkodzone
- Na obudowę został rozlany płyn
- Komputer jest narażony na deszcz lub znaczna wilgoć
- Â Komputer spadł lub została uszkodzona jego obudowa
- Uważasz, że komputer wymaga naprawy
- Chcesz oczyścić obudowe komputera

W przypadku pytań dotyczących gwarancji lub gdy Mac mini wymaga naprawy, należy skontaktować się z autoryzowanym serwisem firmy Apple lub Apple. Informacje o serwisie i pomocy – patrz ["Więcej informacji, serwis i pomoc" na stronie 41](#page-40-0).

*Ważne:* Jedynym sposobem całkowitego wyłączenia zasilania jest odłączenie kabla zasilającego oraz wszystkich urządzeń USB i FireWire oraz usunięcie kabla Ethernetu. Co najmniej jeden koniec kabla zasilającego powinien być łatwo dostępny, aby można było odłączyć komputer, gdy jest to potrzebne.

*OSTRZEŻENIE:* Kabel AC posiada wtyczkę z uziemieniem (wtyczkę z połączeniem uziemiającym). Ta wtyczka pasuje tylko do gniazda AC z uziemieniem. Jeżeli gniazdo nie ma uziemienia, należy skontaktować się z uprawnionym elektrykiem, który założy odpowiednio uziemione gniazdo. Nie należy pomijać uziemienia.

Należy zawsze przestrzegać poniższych zaleceń:

- Ustaw komputer z dala od źródeł wody lub innych płynów, takich jak butelka z napojem, umywalka, wanna, prysznic itd.
- Chroń komputer przed wilgocią i opadami atmosferycznymi, takimi jak deszcz lub śnieg.
- Dokładnie przeczytaj wszystkie instrukcje instalacji, zanim włączysz komputer.
- Niniejsze instrukcje należy przechowywać w łatwo dostępnym miejscu, aby użytkownik i inne osoby mogły z nich szybko skorzystać.
- Â Przestrzegaj instrukcji i ostrzeżeń dotyczących tego komputera.

*Ważne:* Sprzęt elektryczny może być niebezpieczny, jeżeli jest używany niewłaściwie. Obsługa tego i podobnych produktów zawsze powinna odbywać się pod nadzorem osób dorosłych. Nie wolno pozwalać dzieciom na zdejmowanie obudowy urządzenia elektrycznego, ani na podłączanie kabli.

*OSTRZEŻENIE:* Nigdy nie wolno wpychać jakichkolwiek przedmiotów do wnętrza tego produktu przez otwory wentylacyjne w obudowie. Jest to niebezpieczne i może spowodować uszkodzenie komputera.

# **Nie dokonuj napraw na własną rękę**

Mac mini nie posiada żadnych części, które wymagałyby obsługi serwisowej przez użytkownika. Nie należy otwierać obudowy komputera Mac mini. Jeżeli Mac mini wymaga naprawy, należy przejrzeć instrukcje dołączone do komputera i odszukać informacje kontaktowe z autoryzowanym serwisem Apple lub z Apple w celu uzyskania pomocy.

Otwarcie obudowy komputera Mac mini lub zainstalowanie wewnątrz komputera dodatkowych rzeczy, grozi uszkodzeniem sprzętu, a dodatkowo takie uszkodzenie nie jest objęte ograniczoną gwarancją.

# Używanie złączy i portów

Nigdy nie należy wciskać wtyczki do portu na siłę. Jeżeli wtyczka nie chce łatwo wejść do portu, prawdopodobnie nie pasuje do niego. Sprawdź, czy używasz właściwej wtyczki oraz czy jej położenie względem portu jest prawidłowe.

# Używanie zasilacza

Podczas korzystania z zasilacza należy przestrzegać poniższych wytycznych:

- Â Upewnij się, czy wtyczki są pewnie umieszczone w gniazdach zasilacza, komputera i w gniazdku elektrycznym.
- Â Zawsze zapewnij wolną przestrzeń wokół zasilacza i używaj komputera w miejscu, w którym przepływ powietrza wokół zasilacza nie będzie utrudniony.
- Â Używaj wyłącznie zasilacza dostarczonego wraz z komputerem. Mac mini używa zasilacza o mocy 110 watów.
- Â Jedynym sposobem całkowitego odłączenia zasilania jest wyjęcie wtyczki kabla zasilającego z gniazda elektrycznego. Odłączając zasilanie należy trzymać za wtyczkę, a nie za kabel.

*OSTRZEŻENIE:* Nagrzewanie się zasilacza w czasie pracy jest zjawiskiem prawidłowym. Zawsze należy dbać o właściwą wentylację i unikać dłuższego kontaktu.

*Ważne:* Zasilacz do komputera zawiera obwód o wysokim napięciu i dlatego nie powinien być w żadnym przypadku otwierany, nawet gdy jest odłączony od sieci elektrycznej. Nie wolno pozwalać dzieciom na zdejmowanie obudowy jakiegokolwiek urządzenia elektrycznego, ani na podłączanie kabli zasilających. Jeżeli zasilacz wymaga naprawy, należy przejrzeć informacje podane w części "Więcej informacji, serwis [i pomoc" na stronie 41](#page-40-0).

*OSTRZEŻENIE:* Należy używać wyłącznie zasilacza dostarczonego wraz z komputerem oraz przewodu zasilającego tego zasilacza. Zasilacze i przewody innych urządzeń elektronicznych mogą wyglądać podobnie, jednak ich używanie może wpływać na wydajność komputera lub spowodować jego uszkodzenie. Kabel zasilający posiada wtyczkę z uziemieniem (wtyczkę z połączeniem uziemiającym), która pasuje tylko do gniazda prądu zmiennego z uziemieniem. Jeżeli gniazdo nie ma uziemienia, należy skontaktować się z uprawnionym elektrykiem, który założy odpowiednio uziemione gniazdo.

# Informacje o laserze

Nie należy próbować demontować podzespołu z laserem. Wiązka promieniowania lasera zastosowanego w tym produkcie jest szkodliwa dla oczu. Używanie z tym produktem instrumentów optycznych, takich jak szkło powiększające, zwiększa potencjalne zagrożenie dla oczu użytkownika. Ze względów bezpieczeństwa ten sprzęt powinien być naprawiany tylko przez autoryzowany serwis Apple.

Z uwagi na obecność napędu optycznego, komputer jest produktem laserowym klasy 1 (Class 1).

# Ostrzeżenie przed używaniem komputera w systemach o wysokim ryzyku

Ten system komputerowy nie jest przeznaczony do pracy w obiektach jądrowych, systemach nawigacji lotniczej i komunikacji, w urządzeniach kontroli ruchu powietrznego lub w innych systemach, w których awaria mogłaby doprowadzić do zagrożenia życia lub zdrowia pracowników albo spowodować poważne zniszczenie środowiska.

# Czyszczenie komputera Mac mini

Czyszcząc zewnętrzne powierzchnie komputera Mac mini oraz jego składniki, należy przestrzegać następujących zasad:

- Wyłacz komputer Mac mini i odłacz wszystkie kable.
- Do czyszczenia zewnętrznej powierzchni obudowy komputera Mac mini używaj wilgotnej, miękkiej i pozbawionej ostrych włókien szmatki. Uważaj, aby wilgoć nie przedostała się do wnętrza komputera. Nie rozpylaj płynów bezpośrednio na komputer Mac mini.
- Nie używaj aerozoli, rozpuszczalników, ani środków agresywnych chemicznie.

# Unikanie uszkodzenia słuchu

*OSTRZEŻENIE:* Korzystanie ze słuchawek przy maksymalnym poziomie głośności urządzenia może prowadzić nawet do trwałej utraty słuchu. Przystosowanie się po pewnym czasie do wyższego poziomu głośności powoduje odbieranie dźwięku jako normalnego, nadal jednak może postępować uszkadzanie słuchu. W przypadku pojawienia się dzwonienia w uszach lub zaburzeń mowy, należy przerwać słuchanie i sprawdzić słuch. Im większa głośność, tym szybciej może dojść do uszkodzenia słuchu. Eksperci zalecają ochronę słuchu przez:

- Â Ograniczenie czasu używania słuchawek przy wysokiej głośności
- Unikanie zwiększania głośności w celu zagłuszenia hałasu otoczenia
- Zmniejszanie głośności, gdy nie można usłyszeć mowy innych osób stojących w pobliżu

# Ważne informacje dotyczące ergonomii i ochrony zdrowia

Poniżej podano kilka rad dotyczących przygotowania stanowiska pracy i przystosowania mebli biurowych w celu zmniejszenia odbić światła od ekranu i dopasowania ich do indywidualnych potrzeb.

• Używaj krzesła z regulowaną wysokością, które zapewni pewne i wygodne podparcie. Wysokość krzesła należy ustawić tak, aby uda były ułożone poziomo, a stopy płasko opierały się o podłogę.

Oparcie krzesła powinno podpierać dolny odcinek kręgosłupa (odcinek lędźwiowy). Aby właściwie dopasować oparcie, należy postępować według instrukcji producenta. Â Podczas używania klawiatury komputera barki powinny być rozluźnione. Ramiona i przedramiona powinny tworzyć kąt trochę większy od kąta prostego, a przeguby i dłonie należy ustawić mniej więcej w linii prostej.

Czasami krzesło trzeba podwyższyć, aby przedramiona i dłonie były ustawione pod odpowiednim kątem w stosunku do klawiatury. W takim przypadku stopy mogą nie sięgać do podłogi i konieczne jest użycie regulowanej podstawki. Innym rozwiązaniem jest obniżenie biurka. Dostępne są też biurka z półką na klawiaturę, która znajduje się niżej niż powierzchnia robocza.

- Â Umieść mysz na jednakowej wysokości z klawiaturą i w dogodnym zasięgu. Wokół myszy powinno znajdować się trochę wolnego miejsca, aby korzystanie z niej było wygodne.
- Â Ekran należy ustawić tak, aby jego górna krawędź znajdowała się lekko poniżej poziomu oczu, gdy użytkownik siedzi przy klawiaturze. Odległość ekranu od oczu zależy od użytkownika, ale większość osób pracuje w odległości 45 do 70 cm od ekranu.

Â Ustaw monitor tak, aby wyeliminować odbicia światła od ekranu. Jeżeli to możliwe, użyj przechylanej podstawki. Taka podstawka umożliwia ustawienie ekranu pod najlepszym kątem do oglądania oraz ułatwia redukcję odbić światła ze źródeł, których nie można przestawić.

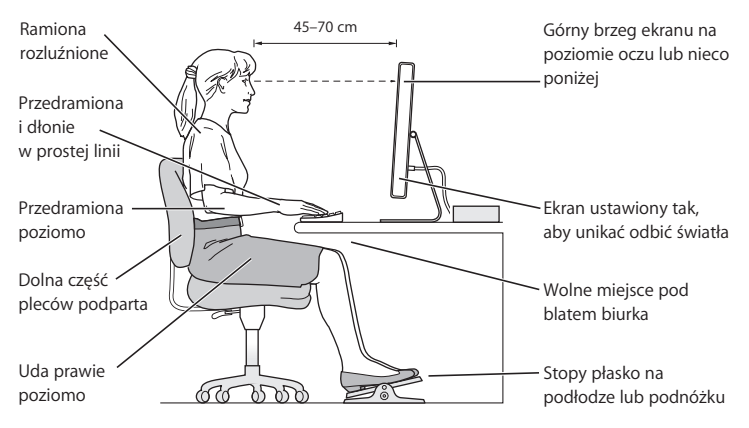

Więcej informacji na temat zasad ergonomii jest dostępnych na stronie WWW:

**[www.apple.com/pl/about/ergonomics](http://www.apple.com/pl/about/ergonomics)**

# Przenoszenie komputera Mac mini

Przed podniesieniem lub zmianą położenia komputera Mac mini, należy wyłączyć go i odłączyć wszystkie kable.

# Apple i środowisko naturalne

Apple Inc. dokłada wszelkich starań, by zminimalizować wpływ swoich produktów i stosowanych procesów produkcyjnych na środowisko naturalne.

Więcej informacji można znaleźć na stronie WWW:

**[www.apple.com/pl/environment](http://www.apple.com/pl/environment)**

### **Informacje o zgodności z przepisami**

#### **Oświadczenie o zgodności z przepisami**

To urządzenie spełnia wymagania rozdziału 15 przepisów Federalnej Komisji Łączności (FCC). Działanie urządzenia podlega następującym warunkom: (1) urządzenie nie powinno wytwarzać szkodliwych zakłóceń oraz (2) urządzenie powinno akceptować zewnętrzne zakłócenia, w tym zakłócenia powodujące niezamierzone działanie. W przypadku możliwości powodowania zakłóceń radiowych lub telewizyjnych należy postępować według poniższych instrukcji.

L'utilisation de ce dispositif est autorisée seulement aux conditions suivantes : (1) il ne doit pas produire de brouillage et (2) l'utilisateur du dispositif doit étre prêt à accepter tout brouillage radioélectrique reçu, même si ce brouillage est susceptible de compromettre le fonctionnement du dispositif.

#### **Zakłócenia radiowe i telewizyjne**

Ten komputer i inny sprzęt opisany w tym podręczniku wytwarza i wykorzystuje fale o częstotliwości radiowej. Jeżeli nie jest zainstalowany i używany prawidłowo – to znaczy dokładnie według instrukcji Apple – może zakłócać pracę telewizora lub radioodbiornika.

Urządzenia te były testowane i spełniają wymagania stawiane urządzeniom cyfrowym klasy B zgodnie z wykazem zawartym w rozdziale 15 przepisów Federalnej Komisji Łączności USA (FCC). Te przepisy opracowano w celu zapewnienia odpowiedniej ochrony instalacji domowej przed takimi zakłóceniami. Nie można jednak zagwarantować, że w niektórych instalacjach takie zakłócenia nie wystąpią.

Można łatwo sprawdzić, czy komputer nie stanowi źródła zakłócena wyłączając go. Jeżeli zakłócenia ustały, to prawdopodobnie były spowodowane przez komputer lub jedno z urządzeń peryferyjnych.

Jeżeli komputer zakłóca działanie telewizora lub radioodbiornika, należy spróbować zmniejszyć te zakłócenia wykorzystując jeden z poniższych środków:

- Obracaj antenę telewizyjną lub radiową, dopóki zakłócenia nie znikną.
- Zmień ustawienie komputera względem telewizora lub radioodbiornika.
- Odsuń komputer od telewizora lub radioodbiornika.
- Â Podłącz komputer do innej fazy zasilania niż telewizor lub radioodbiornik (upewnij się, czy komputer i telewizor lub odbiornik radiowy są zasilane z obwodów zabezpieczonych przed przeciążeniem przez różne bezpieczniki).

W razie potrzeby należy zwrócić się do autoryzowanego serwisu Apple lub Apple. Przeczytaj informacje o usługach i pomocy technicznej dostarczone wraz z produktem Apple. Można też skonsultować się z doświadczonym fachowcem w dziedzinie sprzętu RTV.

*Ważne:* Zmiany i modyfikacje tego produktu, które nie są autoryzowane przez Apple Inc., mogą unieważnić certyfikat EMC i anulować prawo do użytkowania produktu.

Ten produkt był również testowany pod względem zgodności z przepisami EMC dotyczącymi używania urządzeń peryferyjnych i ekranowanych przewodów pomiędzy urządzeniami systemu komputerowego. Jest rzeczą ważną, aby używać sprawdzonych urządzeń peryferyjnych i ekranowanych przewodów (w tym kabli sieci Ethernet), ponieważ zmniejsza to możliwość wystąpienia zakłóceń w pracy telewizora, radioodbiornika i innych urządzeń elektronicznych.

*Jednostka odpowiedzialna (dotyczy tylko zgodności z FCC):* Apple Inc. Product Compliance 1 Infinite Loop M/S 26-A Cupertino, CA 95014-2084

#### **Użycie bezprzewodowej łączności radiowej**

Używanie tego urządzenia powinno być ograniczone do przestrzeni zamkniętych, gdy działa ono w paśmie częstotliwości 5,15 do 5,25 GHz.

Cet appareil doit être utilisé à l'intérieur.

#### **Narażenie na promieniowanie o częstotliwości radiowej**

Poziom mocy wyjściowej promieniowania karty AirPort Extreme jest znacznie niższy od dopuszczalnych norm dla fal radiowych ustalonych przez FCC dla niekontrolowanego sprzętu. To urządzenie powinno być używane przy zachowaniu odległości co najmniej 20 cm pomiędzy anteną karty AirPort Extreme a użytkownikiem i nie może być ustawione w pobliżu, ani też nie może współpracować z inną anteną lub nadajnikiem.

#### **Zgodność bezprzewodowej komunikacji Bluetooth z przepisami FCC**

Zgodnie z warunkami określonymi w FCC Grant antena używana z tym nadajnikiem nie może być umieszczona lub działać w połączeniu z inną anteną lub nadajnikiem.

#### **Deklaracja zgodności z przepisami dotyczącymi Bluetooth dla Kanady**

This Class B device meets all requirements of the Canadian interference-causing equipment regulations.

Cet appareil numérique de la Class B respecte toutes les exigences du Règlement sur le matériel brouilleur du Canada.

#### **Industry Canada Statement**

Complies with the Canadian ICES-003 Class B specifications. Cet appareil numérique de la classe B est conforme à la norme NMB-003 du Canada. This device complies with RSS 210 of Industry Canada.

#### **Europejska** *–* **UE deklaracja zgodności z przepisami dotyczącymi Bluetooth**

To bezprzewodowe urządzenie spełnia specyfikacje EN 300 328, EN 301-489 i EN 60950 zgodnie z warunkami dyrektywy R&TTE Directive.

#### **Europejska** *(***UE) deklaracja zgodności z przepisami**

Sprzęt spełnia wymagania RF Exposure Requirement 1999/519/EC, Council Recommendation z 12 lipca 1999 r. w sprawie ograniczenia narażenia zwykłych użytkowników na działanie pola elektromagnetycznego (0 Hz do 300 GHz). Ten sprzęt spełnia następujące standardy: EN300 328, EN301 893, EN301 489-17, EN60950.

Niniejszym, Apple Inc. deklaruje, że karta 802.11 Mini-PCIe jest zgodna z tymi wymaganiami i innymi związanymi postanowieniami Dyrektywy 1999/5/EC.

Spełnione wymagania Dyrektyw UE 72/23/EEC, 89/336/ EEC i 99/5/EC. Patrz [www.apple.com/euro/compliance.](http://www.apple.com/euro/compliance)

#### **Deklaracja zgodności z przepisami dla Korei**

"당해 무선설비는 운용 중 전파혼신 가능성이 있음"

B급 기기 (가정용 정보통신기기) 이 기기는 가정용으로 전자파적합등록을 한 기기로서 주거지역에서는 물론 모든지역에서 사용할 수 있습니다.

#### **Certyfikat o sieci bezprzewodowej dla Singapuru**

Complies with **IDA Standards** DB00063

#### **Oświadczenie o zgodności z przepisami dotyczącymi sieci bezprzewodowej dla Tajwanu**

#### 於 2.4GHz 區域內操作之 無線設備的警告聲明

經型式認證合格之低功率射頻電機,非經許可,公司、 商號或使用者均不得檀自變更頻率、加大功率或變更原 設計之特性及功能。低功率射頻電機之使用不得影響飛 航安全及干擾合法通信;經發現有干擾現象時,應立即 停用,並改善至無干擾時方得繼續使用。前項合法通信 指依電信法規定作業之無線電通信。低功率射頻電機須 **忍受合法通信或工業、科學及醫療用電波輻射性電機設** 備之干擾。

#### 於 5.25GHz 至 5.35GHz 區域內操作之 無線設備的警告聲明

工作頻率 5.250 ~ 5.350GHz 該頻段限於室內使用。

#### **Oświadczenie o sprzęcie klasy B dla Tajwanu**

Class B 設備的警告聲明 NIL

#### **VCCI Class B Statement**

情報処理装置等電波障害自主規制について

この装置は、情報処理装置等電波障害自主規制協議 会 (VCCI) の基準に基づくクラス B 情報技術装置で す。この装置は家庭環境で使用されることを目的と していますが、この装置がラジオやテレビジョン受 信機に近接して使用されると、受信障害を引き起こ すことがあります。

取扱説明書に従って正しい取扱をしてください。

#### **Informacje o zewnętrznym modemie USB**

W przypadku podłączenia komputera Mac mini do linii telefonicznej przez zewnętrzny modem USB należy postępować według informacji znajdujących się w dokumentacji modemu.

#### **Apple i środowisko**

Apple Inc. uznaje swoją odpowiedzialność do minimalizowania wpływu na środowisko naturalne swoich produktów i stosowanego procesu produkcji. Więcej informacji jest dostępnych na stronie WWW: www.apple.com/pl/environment

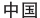

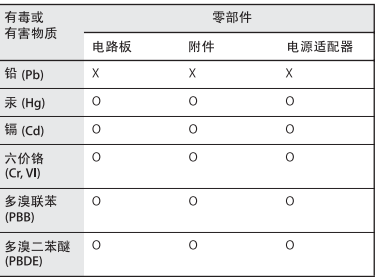

Q: 表示该有毒有害物质在该部件所有均质材料中的含量均在 SI/T 11363-2006 规定的限量要求以下。

X: 表示该有毒有害物质至少在该部件的某一均质材料中的含 量超出 SI/T 11363-2006 规定的限量要求。

根据中国电子行业标准 SJ/T11364-2006 和相关的中国 政府法规,本产品及其某些内部或外部组件上可能带 有环保使用期限标识。取决于组件和组件制造商, 产 品及其组件上的使用期限标识可能有所不同。组件上 的使用期限标识优先于产品上任何与之相冲突的或不 同的环保使用期限标识。

#### **Zgodność z normami ENERGY STAR**®

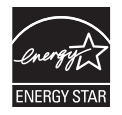

Jako partner ENERGY STAR®, Apple potwierdza zgodność standardowych konfiguracji tego produktu z wymaganiami ENERGY STAR® w zakresie wydajności energetycznej. Program ENERGY STAR® zachęca producentów sprzętu elektronicznego do produkowania produktów energooszczędnych. Zmniejszenie zużycia energii przez produkty jest korzystne ekonomicznie oraz oszczędza cenne zasoby naturalne.

Ten komputer jest dostarczany z systemem oszczędzania energii, który według wstępnej konfiguracji będzie przechodził w tryb uśpienia po 10 minutach braku aktywności użytkownika. Aby obudzić komputer, należy kliknąć myszą lub nacisnąć przycisk gładzika albo dowolny klawisz na klawiaturze.

Więcej informacji o ENERGY STAR® można znaleźć na stronie[: www.energystar.gov](http://www.energystar.gov)

#### **Informacje o postępowaniu ze zużytą baterią i recyclingu**

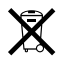

Ten symbol oznacza, że zgodnie z lokalnymi przepisami zalecane jest specjalne postępowanie ze zużytym produktem. Informacje o postępowaniu ze zużytym produktem można uzyskać u przedstawicieli Apple lub władz lokalnych.

Więcej informacji o programie recyklingu Apple znajduje się na stronie: [www.apple.com/pl/environment/recycling](http://www.apple.com/pl/environment/recycling)

#### **Postępowanie ze zużytą baterią**

Ze zużytą baterią należy postępować zgodnie z lokalnymi przepisami ochrony środowiska.

*Kalifornia:* Bateria w tym produkcie zawiera nadchlorany. Wymagane jest specjalne postępowanie z takim produktem i jego utylizacja. Patrz www.dtsc.ca.gov/hazardouswaste/perchlorate.

*Niemcy:* Dieses Gerät enthält Batterien. Bitte nicht in den Hausmüll werfen. Entsorgen Sie dieses Gerätes am Ende seines Lebenszyklus entsprechend der maßgeblichen gesetzlichen Regelungen.

*Holandia:* Gebruikte batterijen kunnen worden ingeleverd bij de chemokar of in een speciale batterijcontainer voor klein chemisch afval (kca) worden gedeponeerd.

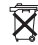

*Tajwan:*

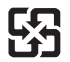

廢電池請回收

*UE – Informacje o pozbywaniu się sprzętu*

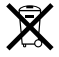

Powyższy symbol oznacza, że zgodnie z lokalnymi przepisami zalecane jest specjalne postępowanie ze zużytym produktem, którego nie należy wyrzucać razem z domowymi odpadami. Zużyty produkt powinien być przekazany do specjalnego punktu zbiórki wyznaczonego przez odpowiednie władze lokalne. Niektóre punkty zbierające zużyty sprzęt nie pobierają opłat. Postępowanie takie ma na celu zachowanie i ochronę zasobów środowiska naturalnego oraz ochronę zdrowia.

# **Szukasz czegoś?**

# **Indeks**

# **A**

adaptery DVI-VGA adapter 13, 23 DVI-Video adapter 23 AirPort Extreme antena 21 problemy 39 przegląd 21 używanie 25 aktualizacja oprogramowania 40 AppleCare 42 Apple pilot 25 Asystent Asystent migracji 15 Asystent ustawień 14 audio wejście, port 23 audio wyjście, port 23

### **B**

bateria, pozbywanie się 60 bezpieczeństwo 47 bezprzewodowe AirPort Extreme 21 Bluetooth 21 biurko, dostosowanie 15

Bluetooth, bezprzewodowy sygnał 13 Bluetooth, technologia przegląd 21

# **C**

cechy 20, 22 Combo napęd 21 czyszczenie komputera Mac mini 52

### **D**

dane techniczne 25 data i czas, ustawienia 35 Diagnostyka sieci 36 Dock 24 DVI 13 DVI-VGA adapter 13 DVI-Video adapter 23

### **E**

ekran, konfiguracia 13 ergonomia 53 Ethernet, port 23

#### **F**

FireWire połączenia 25 port 23 Front Row, program 25

#### **G**

głośniki 23 gniazdo zasilania 23

### **I**

iLife, programy 24 instalacia Mac OS X 32 programów 32, 33 Internet podłączanie 10 problemy z połączeniem 36 internetowe zasoby 41 IP adres, udostępnianie 38 IP maskarada 38

# **K**

klawiatura Klawiatura i mysz, preferencje 12 odpowiedniki 12 USB porty 11, 12 komputer, włączanie 14 konfigurowanie ekranu 13 Ethernetu 10 komputera 9 zasilacza 9

### **M**

Mac mini, cechy 20, 22 Mac OS X instalacja 32 strona WWW 24 Migracji Asystent 15 modem DSL 23 kablowy 23 mysz podłączanie 11 USB 12

### **N**

naprawa 49 numer seryjny 43

### **O**

odłączenie zasilania 47 oprogramowanie, uaktualnianie 40 optyczne cyfrowe wejście audio 23 optyczne cyfrowe wyjście audio 23

### **P**

płyty instalacyjne oprogramowania 32 pobieranie oprogramowania 40 podczerwieni odbiornik 21 podłączanie ekranu 13 klawiatury 11 myszy 11 przewodu Ethernet 10 przewodu zasilania 9 pomoc techniczna 19, 41 ponowna instalacja oprogramowania 32 porty audio wejście 23 audio wyjście 23 Ethernet 23 FireWire 400 23 gniazdo zabezpieczające 49 słuchawki 23

USB 11, 23 wideo 13, 23 zasilanie 23 pozbywanie się baterii 60 PPPoE połączenia 37 Preferencje systemowe dostosowanie biurka 15 Dysk startowy 31 Klawiatura i mysz 12 Oszczędny komputer 16 Uaktualnienia oprogramowania 40 Uaktualnienia oprogramowania, preferencje 34 problemy połączenie Internetowe 36 połączenie PPPoE 37 problem z AirPort 39 problemy. *Patrz* usuwanie problemów programy Front Row 25 il ife 24 instalacia 33 usuwanie problemów 34 przenoszenie komputera Mac mini 56 przycisk zasilania 14, 23

# **S, Ś**

serwis i pomoc techniczna 41 seryjny numer, odszukiwanie 43 Sieci ustawień Asystent 36 sieciowe połączenia 38 słuchawkowy port 23 SuperDrive 21 sygnał AirPort Extreme 13 Bluetooth 13 środowisko 56

# **T**

tłumaczenie adresów sieciowych (NAT) 38

# **U**

Uaktualnienia oprogramowania 40 USB połączenia 25 porty 23 Ustawień Asystent 14, 36

usuwanie problemów AirPort 39 AppleCare 42 komputer nie odpowiada 30 komputer nie włącza się 31 komputer zamrożony podczas startu 31 połączenie z Internetem 36 ponowna instalacja Mac OS X 32 problem z programem 34 serwis i pomoc 41 utracone ustawienia daty i czasu 35 używanie Pomocy Macintosha 41 wysuwanie płyty 34 usypianie 16

# **V**

VGA adapter 23 ekran 13

#### **W**

wideo kamera 23 port 13, 23 włączanie komputera Mac mini 14 wskaźnik zasilania 21 wyłączanie komputera 16 wysuwanie płyty 34

### **Z**

zabezpieczające gniazdo 23 zasilacz 50 zewnętrzny modem USB 10, 23, 59 zmiana biurka 15 Preferencji systemowych 15

 $#$  Apple Inc.

© 2007 Apple Inc. Wszystkie prawa zastrzeżone.

Zgodnie z prawem autorskim ten podręcznik nie może być kopiowany, w części lub w całości, bez pisemnej zgody Apple.

Logo Apple jest znakiem towarowym firmy Apple Inc. zarejestrowanym w USA i w innych krająch. Użycie logo Apple poprzez wykorzystanie skrótu klawiaturowego (Option-Shift-K) dla celów komercyjnych bez uprzedniej pisemnej zgody firmy Apple stanowi naruszenie prawa.

Dołożono wszelkich starań, aby informacje zawarte w tym podręczniku były dokładne. Apple Computer, Inc., nie odpowiada za błędy drukarskie lub pisarskie.

Apple 1 Infinite Loop Cupertino, CA 95014-2084 408-996-1010 www.apple.com

Apple, logo Apple, AirPort, AirPort Express, AirPort Extreme, FireWire, iCal, iLife, iMovie, iPod, iSight, iTunes, Mac, Mac OS, Macintosh i SuperDrive są znakami towarowymi firmy Apple Inc., zarejestrowanymi w USA i w innych krajach.

Finder, logo FireWire i Safari są znakami towarowymi firmy Apple Inc.

AppleCare i Apple Store są znakami usługowymi firmy Apple Inc., zarejestrowanymi w USA i w innych krajach. iTunes Store jest znakiem usługowym firmy Apple Inc.

Mighty Mouse © Viacom International Inc. Wszystkie prawa zastrzeżone. Znak handlowy Mighty Mouse jest używany na podstawie licencji.

ENERGY STAR® jest znakiem towarowym zarejestrowanym w USA.

Intel, Intel Core i Xeon są znakami towarowymi firmy Intel Corp. w USA i w innych krajach.

PowerPC™ i logo PowerPC™ są znakami towarowymi International Business Machines Corporation używanymi na podstawie licencji.

Znak słowny Bluetooth® i logo są zarejestrowanymi znakami towarowymi będącymi własnością Bluetooth SIG, Inc. i używanie ich przez Apple odbywa się na podstawie licencji.

Nazwy innych firm i produktów wymienione w niniejszym podręczniku są znakami towarowymi odpowiednich firm. Nazwy produktów firm trzecich zostały wymienione jedynie w celach informacyjnych i nie są reklamą ani rekomendacją. Apple nie ponosi żadnej odpowiedzialności za działanie lub stosowanie tych produktów.

Wyprodukowano na podstawie licencji Dolby Laboratories. "Dolby", Pro Logic" i i symbol podwójnej litery D są znakami towarowymi Dolby Laboratories. Confidential Unpublished Works, © 1992–1997 Dolby Laboratories, Inc. Wszystkie prawa zastrzeżone.

Produkt opisany w tym podręczniku zawiera technologię zabezpieczającą prawa autorskie, chronioną przez niektóre amerykańskie patenty i inne prawa do własności intelektualnej posiadane przez Macrovision Corporation i innych właścicieli. Użycie tej technologii zabezpieczającej prawa autorskie powinno być autoryzowane przez Macrovision Corporation i jest ograniczone do zastosowań domowych lub innych celów pokazowych, o ile nie zostało to inaczej uzgodnione z Macrovision Corporation. Zabronione jest stosowanie inżynierii wstecznej oraz demontaż.

Apparatus Claims of U.S. Patent Nos. 4,631,603, 4,577,216, 4,819,098 i 4,907,093 są licencjonowane tylko do ograniczonego użycia.